## Student Online Verification - Parent Instructions

- 1. Login to **ParentVue** the link is on cpschools.com and click on the **ParentVue/StudentVue** icon.
- 2. Or click the **Student Verification** link on cpschools.com to read more about the verification process.

**Note**: The Student Online Verification process cannot be completed using the ParentVue mobile app. However, you can open a web browser on your mobile device to access the link below to complete this process.

3. If you don't know your ParentVue password, click the link in #1 and then "Click here to create an account or reset your password."

**Note**: You should have received a ParentVue Activation Code letter from your student's school this year. You must activate your account first if you have never done so by clicking "Activate Account" in the diagram below. You do not create a new account if you are an existing parent with student(s) in Chesapeake Public Schools. Contact your student's school if you need an activation code.

My Account Help

4. After you login, click the button **Online Registration & Verification** in the top right corner.

**Chesapeake Public Schools** 

Online Registration & Verification

- 5. On the **Introduction** page, click the blue link that says "Click here for verification information" that describes the process in detail.
- 6. On the **Student Summary** page, you should see all of your students listed, including students that have already graduated. The "Status" should say "You will be updating information for student name".

**Note**: If you see a different message that says "You do not have permission to edit or view this student" and this is in error or any other error that prevents you from continuing, please logout and contact your student's school for assistance. You can come back to this page to finish later.

First Grade School School Status Last Name Name Year You do not have permission to edit or view this student. Save And Continue >

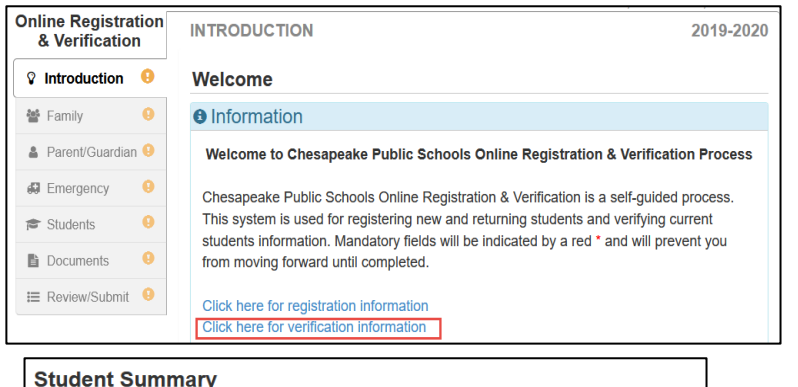

## **O** Information

Below are student(s) that are associated with your parent/guardian account that need to be verified. If the Status shows "You do not have permission to edit or view this student" and this is in error. please contact your student's school for assistance before continuing this verification process.

If you need to enroll a new student select Save and Continue to begin the process.

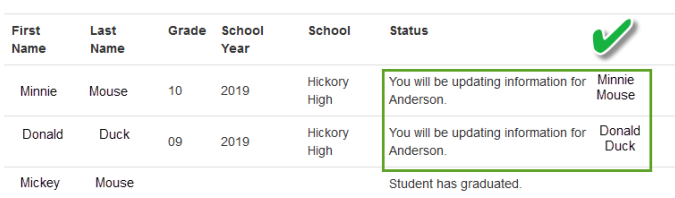

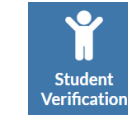

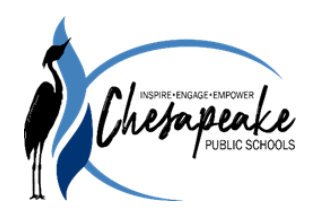

**Chesapeake Public Schools** 

Click here to create an account or reset your password A

**BE Foolis** 

ParentVUE/ **StudentVUE** 

Login

**Hear Name** 

Password

Close

 $\mathbf{\Theta}$ **Activate Account** 

Forgot Password

- 7. **Signature** Type your name exactly as it appears in the top right corner with first and last name. This is your electronic signature stating all information is accurate.
- 8. **FAMILY** addresses you will be asked to verify the family's home address and mail address. If the home address is correct, click Save and Continue. If it is incorrect, click the box "Check here if your address has changed."

**Note**: If your home address has changed, you will be asked to provide a new utility bill as proof of residence at the end of the process.

- 9. **PARENT/GUARDIAN –** You will also be asked to verify all other parent/guardians in your family if you have rights. Click the EDIT button or the "In Progress" button for the other parent/guardians. You will be asked to verify the same information for each parent/guardian. You can also add new Parent/Guardians on this screen by clicking the button "Add New Parent/Guardian". **Note**: Stepparents should not be added as a parent/guardian unless you have legal documentation.
- 10. **EMERGENCY Contacts** Please click the EDIT button or "In Progress" button for each emergency contact to verify their demographics and contact information for each emergency contact listed. You can delete emergency contacts that are not needed. **Note**: You must enter at least 2 emergency contacts.

Good afternoon Mickey Mouse 9/12/2019 **INTRODUCTION** 2019-2020 **Signature** Please enter your first and last name below. For existing parents, you must enter your name exactly as it appears in the top right corner By signing here, you are agreeing for us to request records from your student's previous school By typing your name below and pressing the button at the base of the page you attest that you are the account holder, are authorized to provide the information and agree that the information provided is accurate to the best of your knowledge Electronic Signature\* Mickey Mouse Save And Continue >

## **PARENT/GUARDIAN**

2019-2020

**Chesapeake Public Schools** 

Enrolling Parent (as listed on birth certificate) or Legal Guardian with whom the student lives: If other than a parent listed on the birth certificate, custody documentation must be submitted for approval prior to enrollment. Both parents may have educational access regardless of custodial rights, unless revoked by a court order. Custodial and parent rights will be determined by custody paperwork presented and will be documented in the student's record. \*Please add all parents/guardians on this screen for all students you will be enrolling. You will select relationships to each student later in the process.

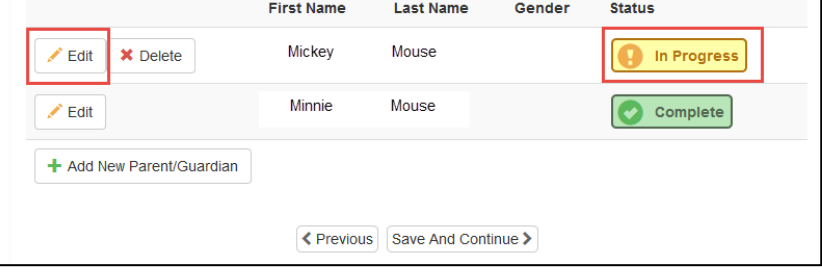

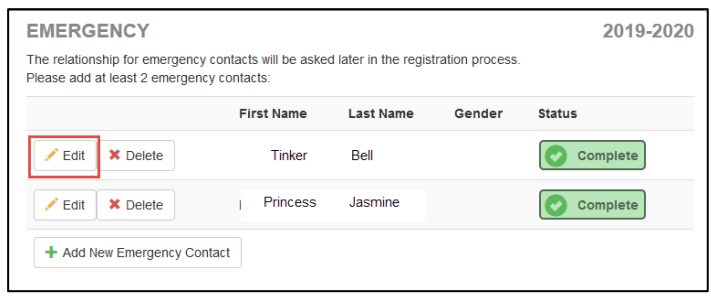

- **11. STUDENTS** You should see your current PreK-12 students in the top section under "Students to enroll in 2019-2020".
	- a. If your students are in the bottom section under "Students to exclude from 2019-2020" and that is in error, please STOP here and contact the school. This needs to be fixed before you can continue.
	- b. If this page says "You do not have permission to edit or view this student, STOP and contact the school to get this corrected.
	- c. If your student has the incorrect grade level, STOP and contact the school to get this corrected.
	- d. **DO NOT CLICK "ADD NEW STUDENT" IF YOUR STUDENT IS IN THE BOTTOM SECTION. This will cause duplicate students in our system.**

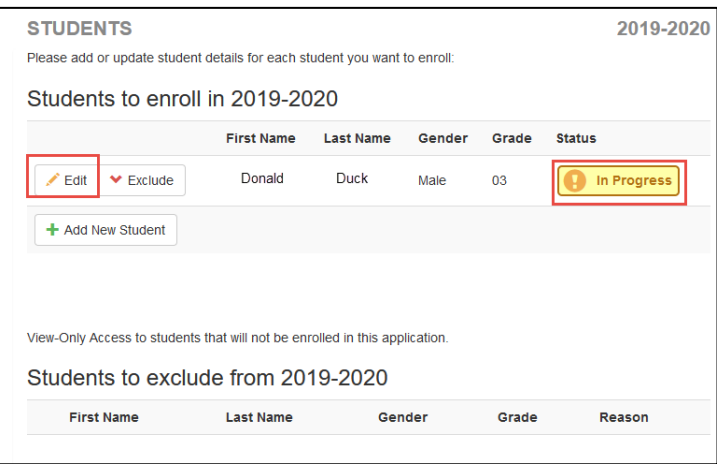

- 12. Click the EDIT button or "In Progress" button to verify/edit every student in your family. You will be asked to verify the following:
	- a. Demographics
	- b. contact information
	- c. military connection
	- d. ethnicity
	- e. health information
	- f. health conditions
	- g. information release
	- h. school policies
	- i. parent/guardian relationships
	- j. emergency contact relationships

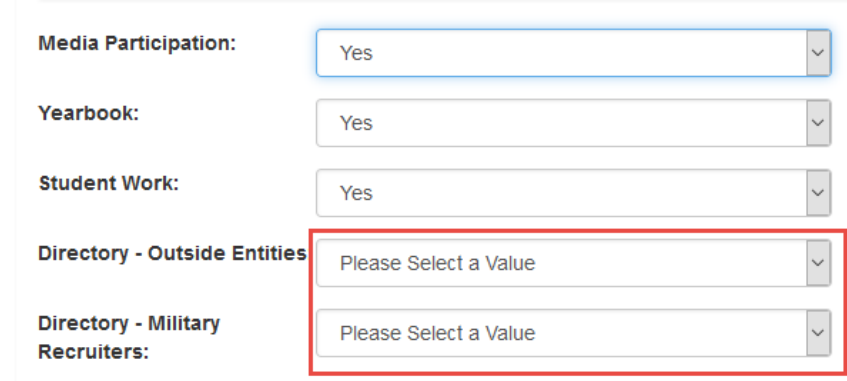

13. After you have verified each student's information, click the **REVIEW** button to review all of the information

you have entered. Scroll through all pages and double-check each area. Notice the yellow highlighting to show changes that were made.

- 14. At the bottom of the Review, check "I have reviewed all registration data and verified that it is correct." Then click the **SUBMIT** button.
- 15. A **confirmation** window will appear stating that you will not be able to make any further changes at this point. Click OK. Wait for the window to close and submit.
- 16. You will see a final window where you can return and check the **Status** of your verification.
- 17. **Logout** of ParentVue when you are finished.

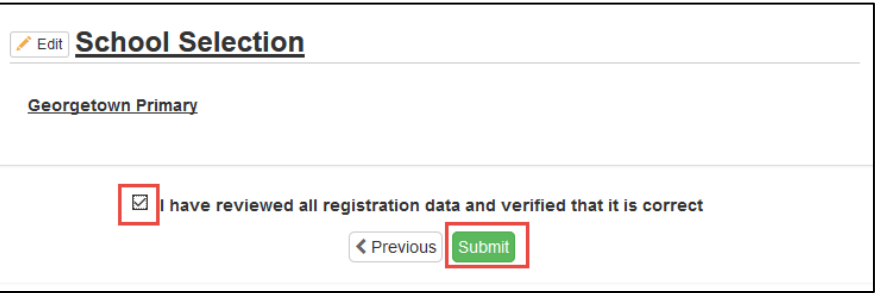

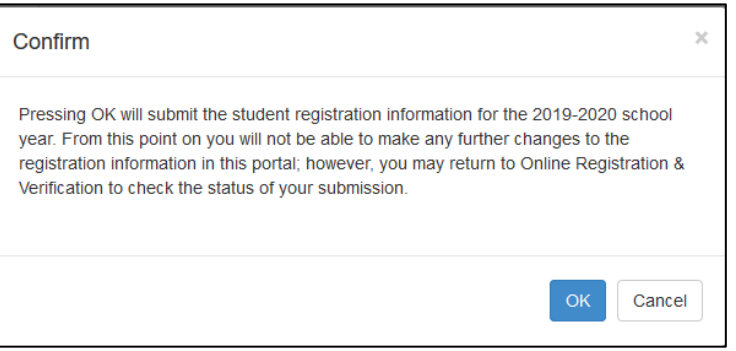

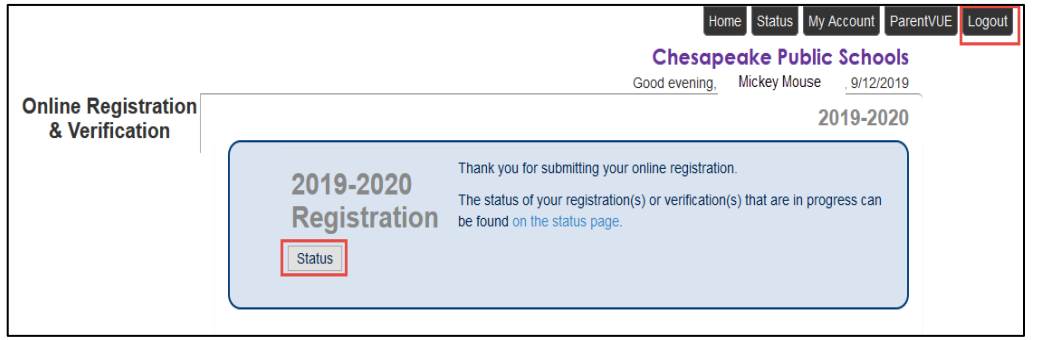

**Thank you for verifying your student(s) information for 2019-2020!**